## INFORMATION REQUIRED FOR WEBVIEW ACCESS

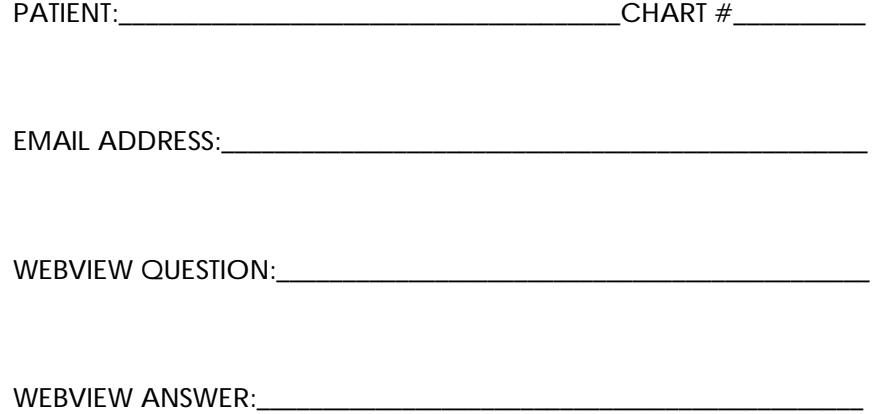

## **Accessing your medical information online**

**Your access information**

To access your medical information, navigate to the Web page listed below and then enter your assigned user name and password.

**Web page: <https://webview.emds.com/tnc/>**

 **Your user name:**

**Your password:** fdsa1!

**Logging in**

**To log in:**

- 1. Go to the Web page listed above.
- 2. In the **Username** field, type your user name.
- 3. In the **Password** field, type your password.
- 4. Click the **Login** button. The patient chart page appears.

**To view your chart information once you log in:**

 $\Box$  On the left sidebar menu, click the item you want to view. The information appears in the center of the page.

**Logging out and exiting**

You should always log out of your online chart when exiting, especially if you are accessing the product from a shared or public computer.

**To log out:**

 Click the **Logout** link that appears at the top left side of the page. The login screen will appear, verifying that you logged out successfully.

## **PASSWORD INSTRUCTIONS**

**To logon (if you are new patient):**

- 1. Go to the **Login** page.
- 2. In the **Username** box, type your user name.
- 3. In the **Password** box, type your password. All passwords display as asterisks (\*) when you type them in.
- 4. Click the **Login** button.
- 5. The application requires you to enter a new password, type your new password in the **New**

**Password** box and again in the **Re-enter New Password** box.

6. Click the **Login** button. The patient chart page opens.

**To logon (if you are an existing patient):**

- 1. Go to the **Login** page.
- 2. In the **Username** box, type your user name.
- 3. In the **Password** box, type your password. All passwords display as asterisks (\*) when you type them in.
- 4. Click the **Login** button. The patient chart page opens.

**Note:** If you type in your **Login** incorrectly more than 5 times you will have to contact your provider to re-set it before you will be allowed into the system.

**To reset your password:**

Depending on your provider's security set up you will receive a periodical reminder to re-set your password. You can re-set your own password by following the steps below:

- 1. Go to the **Login** page.
- 2. Select the **Change My Password** check box.
- 3. In the **New Password** box, type your new password.
- 4. In the **Re-enter New Password** box, type your new password again.

**Notes:**

 $\Box$  If you are voluntarily changing your password (it has not been re-set by your administrator or expired) and you cancel out of the process you will go directly into the Web View system.

 $\Box$  The system administrator restricts what may be used as a password. These settings include:

 $\Box$  A minimum length for a password. The minimum may be from 6 to 16 characters.

- $\Box$  Prohibiting a new password matching a recently used password. This is set to prohibit matching up to the last five passwords used.
- $\Box$  Requires a password to have at least one letter and one number.
- $\Box$  Requires a password to have at least one character that is not a letter or a number. This requires using at least one symbol such as  $\mathcal{Q}, \mathcal{Q}, \mathcal{Q}$  and  $\wedge$ .
- $\Box$  Prohibits a password from containing the user log on name.
- $\Box$  Password is case sensitive.
- $\Box$  The re-set password option is not allowed for providers. Contact your administrator to re-set your password and follow the instructions below.

**To reset your password if your provider or administrator has reset it for you:**

If you contacted your provider to reset your password for you then follow the steps below.

- 1. Go to the **Login** page.
- 2. In the **Username** box, type your user name.
- 3. In the **Password** box, type the password that was provided in your e-mail.
- 4. Click the **Login** button.

5. The application requires you to enter a new password, type your new password in the **New**

**Password** box and again in the **Re-enter New Password** box.

6. Click the **Login** button. The patient chart page opens.

Note: You may use the **Cancel** button if you choose to abandon getting into Web View at this time and the Login page will appear. Repeat the above steps when you are ready to select a new password.